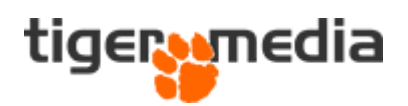

# Oprettelse af produkter i Shopware 6

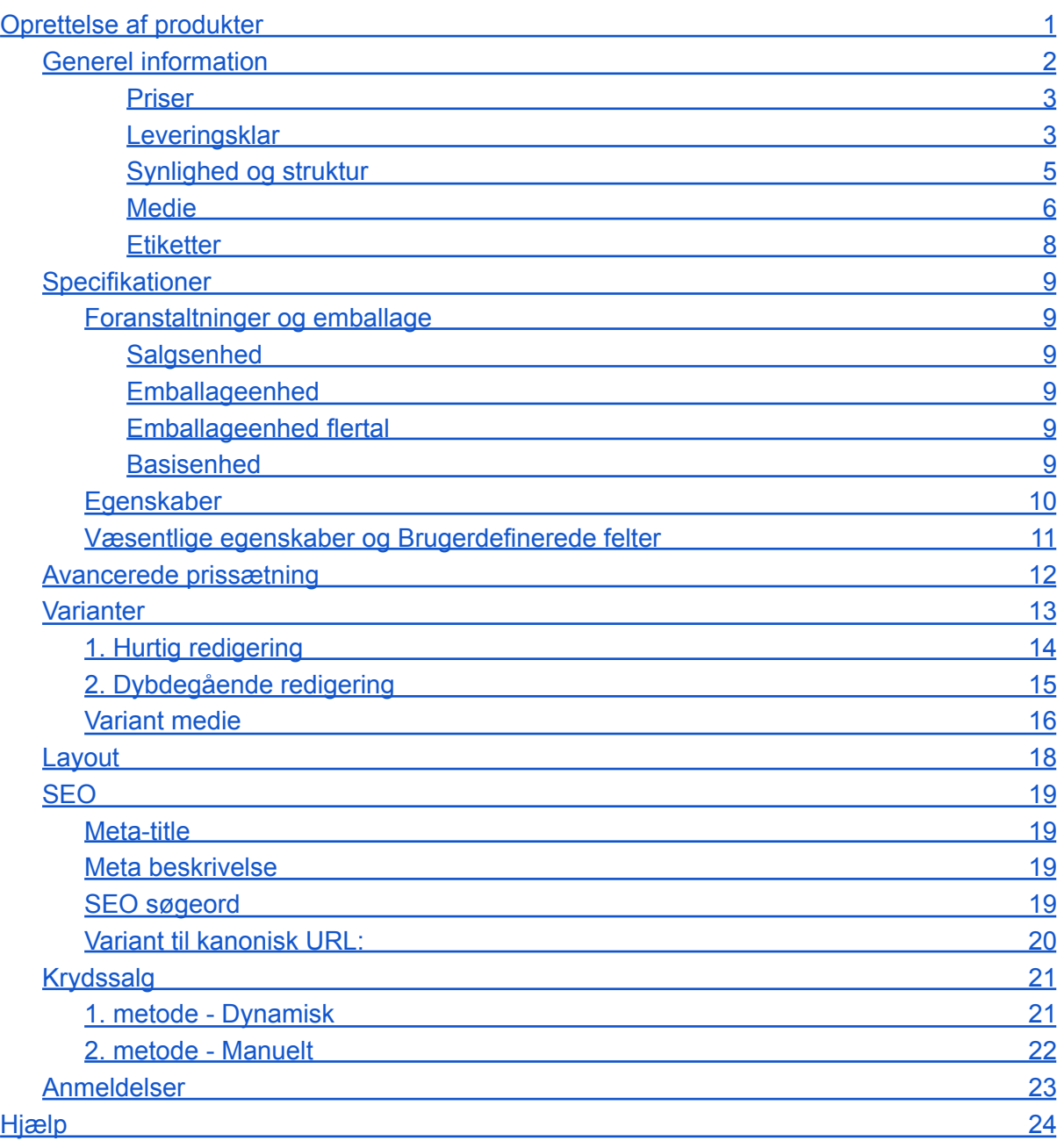

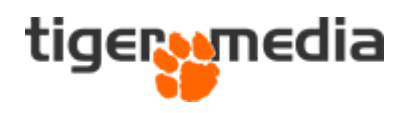

# <span id="page-1-0"></span>Oprettelse af produkter

I denne guide vil vi gennemgå, hvordan du som webshopejer kan tilføje nye produkter til din webshop.

For at oprette et nyt produkt skal du først logge på hjemmesiden via administrationen. Når du er logget ind, kan du finde "Kataloger→ Produkter", og her får du en oversigt over alle dine nuværende produkter på webshoppen.

For at tilføje et nyt produkt skal du klikke på "Tilføj produkt".

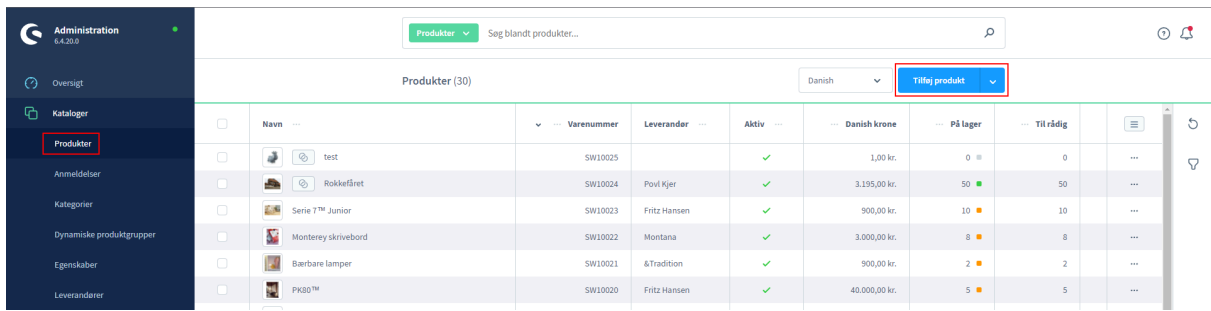

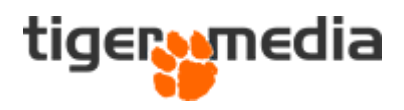

### <span id="page-2-0"></span>Generel information

Du ser nu et nyt vindue, hvor du kan oprette dit produkt med "Generel information". Her skal du sætte en titel, og evt. en leverandør, et varenummer og en beskrivelse.

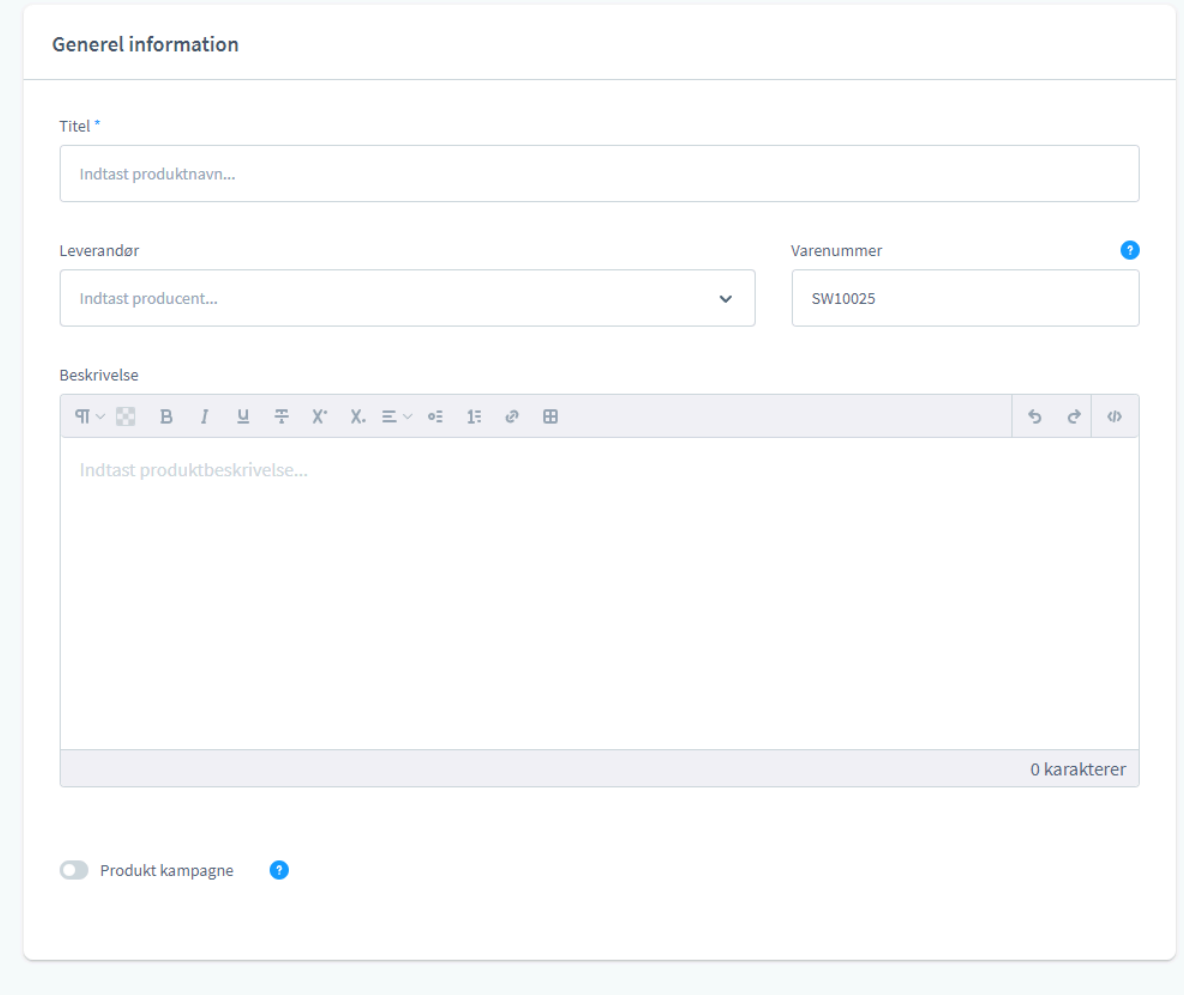

**OBS**: Alle felter med \* er påkrævede og skal udfyldes før du kan forsætte.

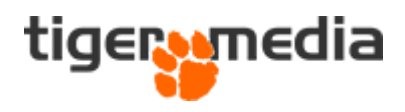

<span id="page-3-0"></span>Priser

Næste blok du ser er "Priser", her er det værd at bemærke at priserne både kan skrives "Brutto" og "Netto". Skriver du prisen i brutto, regner shoppen selv nettoprisen ud, ud fra den gældende momssats.

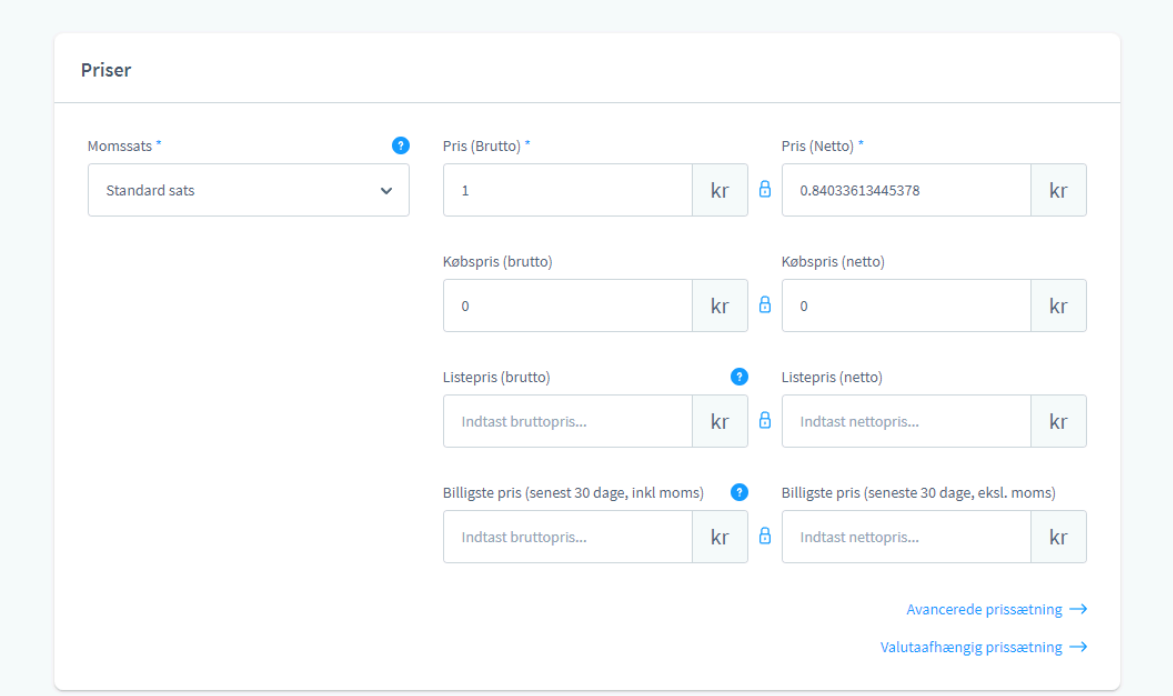

#### <span id="page-3-1"></span>Leveringsklar

Dette felt omhandler dit lager af produktet. Her kan du indsætte, hvor mange af produkterne som I har på lageret.

Andre ting I kan sætte er leveringstiden, forventet hjemkomst (hvis varen f.eks. er udsolgt, men I venter en ny sending), samt hvor mange enheder I sælger produktet i som minimum.

"Min. ordreantal" angiver, hvor mange styk en kunde, som minimum skal bestille for at kunne købe.

"Købstrin" angiver, hvor mange styk en kundeskal købe adgangen.

"Max. ordreantal" angiver, hvor mange styk en kunde maksimalt kan købe af produktet.

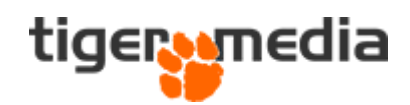

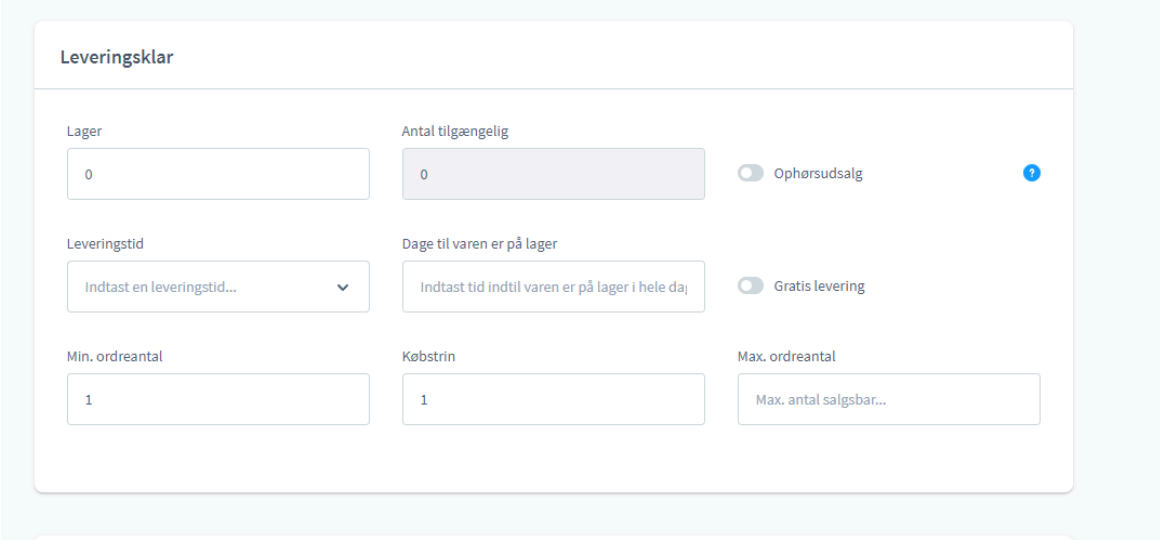

En meget vigtig funktion er "Ophørsudsalg". Denne skal aktiveres, hvis du ikke ønsker at vise produkter som ikke længere er på lager, når antallet når 0. Derved forsvinder produktet fra webshoppen, og kunderne vil ikke kunne finde det.

Ved gratis levering overskrives evt. opsatte fragt regler på shoppen og giver gratis fragt.

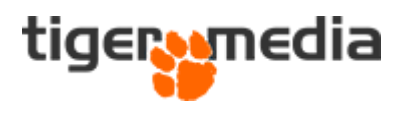

#### <span id="page-5-0"></span>Synlighed og struktur

Her kan du angive hvilke "Salgskanaler" produktet skal vises på. Hvis du som kunde kun har én salgskanal, så vil systemet automatisk sætte salgskanalen - men har du flere, så kan du her frit vælge.

**Eksempel:** Som det ses på billedet herunder, er der oprettet en salgskanal kaldet "DK Demo Shop" og produktet vil være synligt på den danske webshop. Ønskes produktet vist på den svenske webshop, tilføjes denne let i drop menuen samme sted.

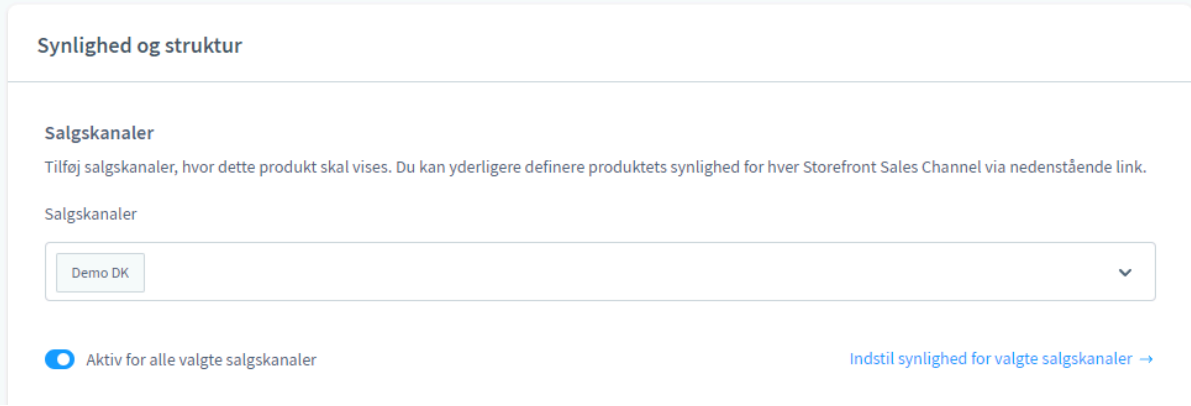

Bevæger du dig længere ned kommer du til "Kategorier og mærker".

#### **Kategorier**

Her tilføjer du kategorien/kategorierne, der er relevante for produktet...

#### **Etiketter**

Etiketter er kun beregnet til internt brug, men de har en meget vigtig funktion. De kan hjælpe dig med at administrere grupper af produkter (også dynamiske produktgrupper), anvende regler, eller fungere som brugerdefinerede søgeord.

#### **Søg nøgleord**

Nøgleord bruges til at hjælpe kunden til let at kunne søge produktet frem og selvom produktet hedder noget andet end du opsætter i nøgleord. Jo flere nøgleord man kan tilknytte et produkt, jo lettere bliver det for kunden at søge frem i webshoppen.

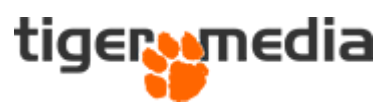

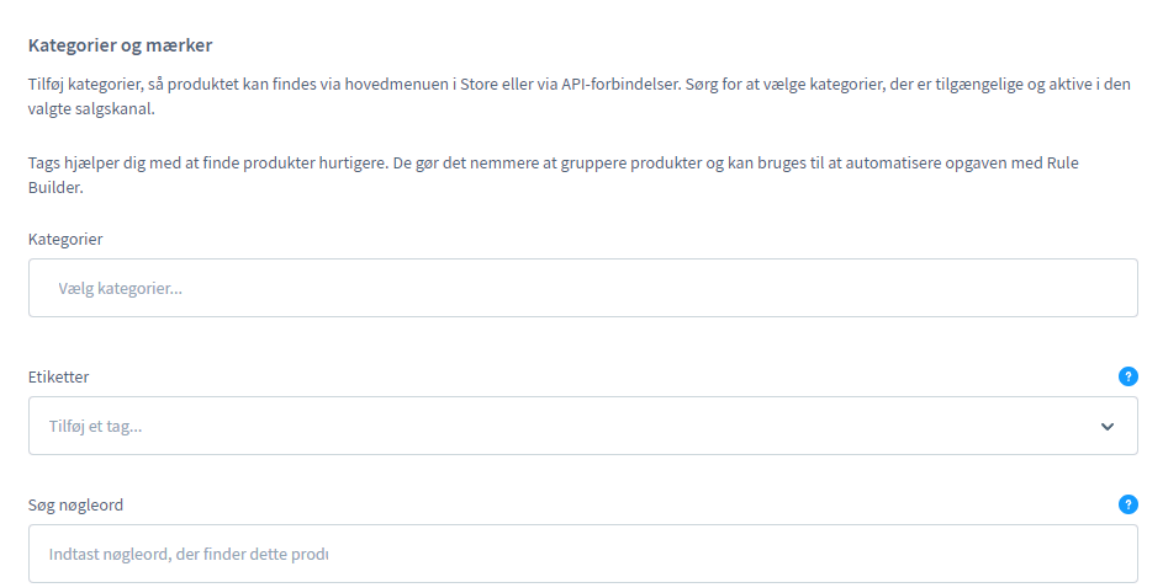

#### <span id="page-6-0"></span>Medie

Tilføjelse af billeder sker nemt via medie. Der er mulighed for at tilføje billeder ved at hente dem fra dit skrivebord eller fra webshoppens filhåndtering. Du kan vælge flere billeder, og når du er klar, trykker du på "Tilføj medie"

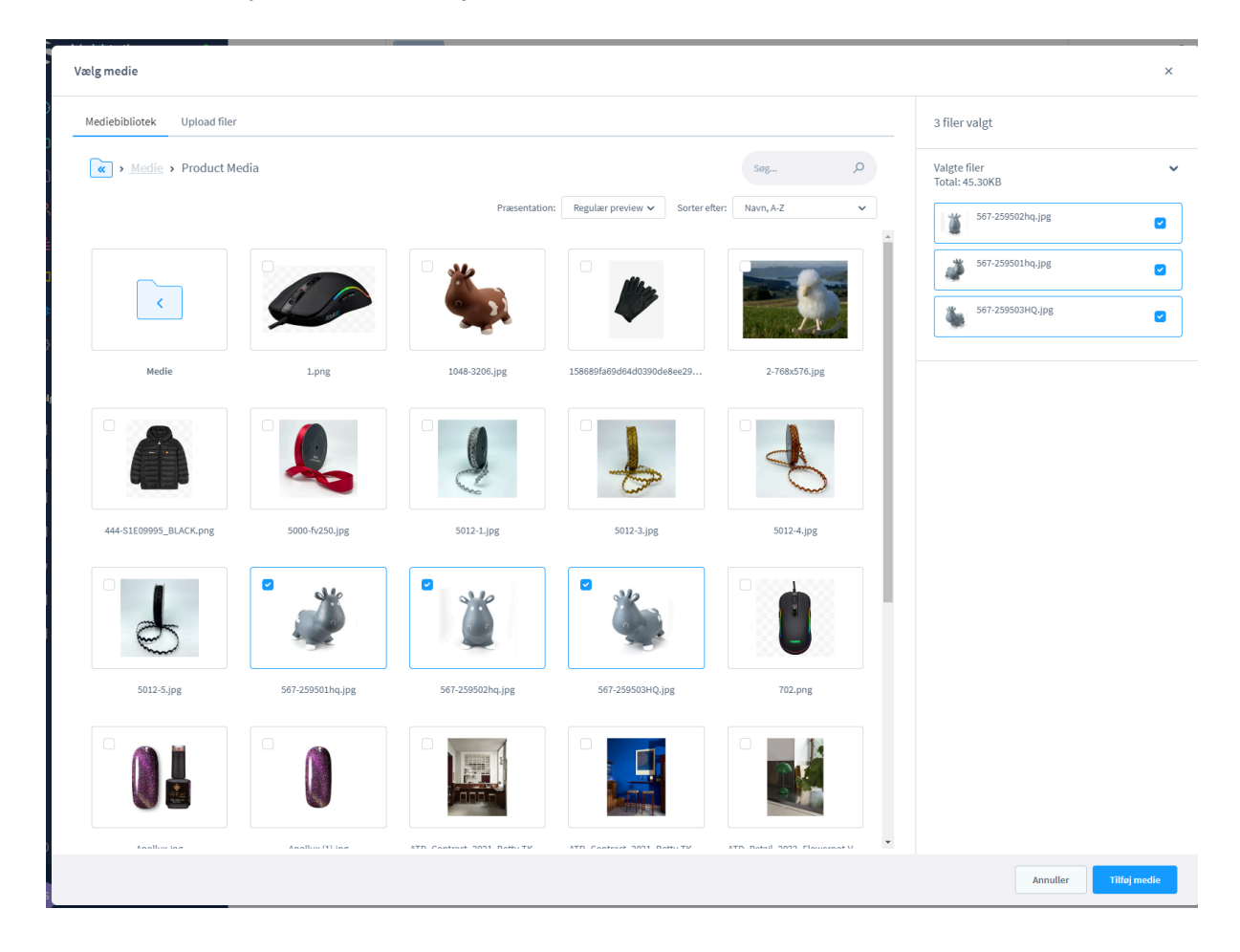

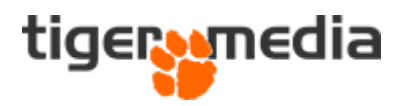

Når billederne til produktet er valgt, vises de som det ses herunder, man kan let ved at trække i billederne vælge ønsket rækkefølge.

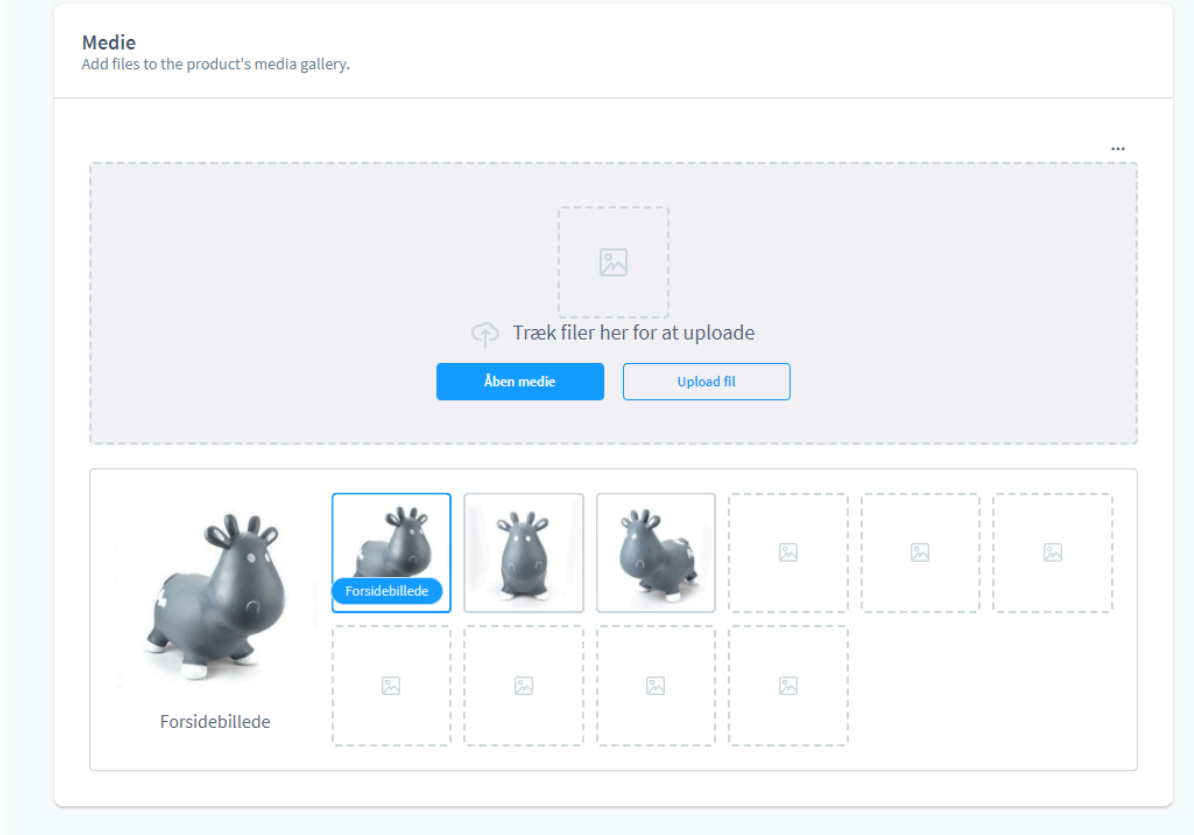

Som det ses, står der på det første billede "Forsidebillede". Det er det billede kunden ser først på produktet og når produktet vises på kategori visningen.

Det kan ændres ved at holde musen over det ønskede billede, klikke på de tre prikker og vælge "brug som cover".

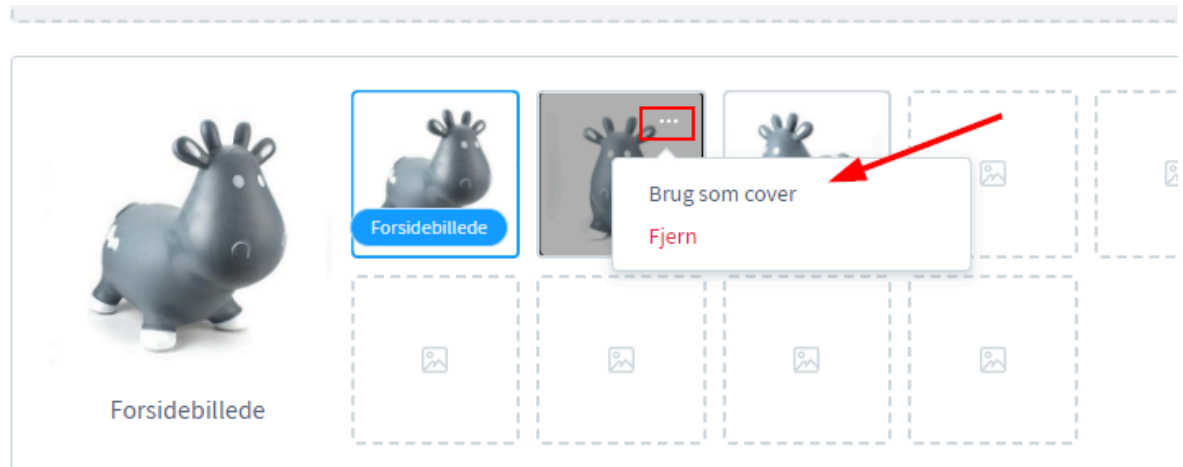

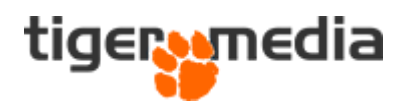

#### <span id="page-8-0"></span>**Etiketter**

Sidste punkt i bunden af generelt fanen er etiketter, i disse felter kan du indsætte **Udgivelsesdato:** Denne dato bruges hvis du skal udgive et produkt en bestemt dato. **GTIN/EAN:** Hvis dit produkt har et stregkodenummer, GTIN eller EAN-nummer, kan du med fordel skrive det her.

**Leverandør produkt nummer:** Hvis du har et varernummer fra en leverandør kan dette skrives i feltet her.

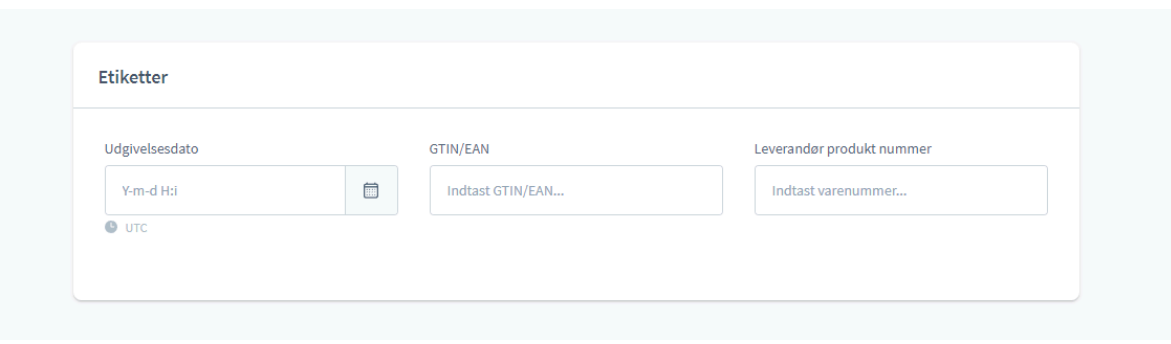

Når du har udfyldt det du skal bruge, kan du trykke på "Gem" i toppen. Når du har gjort dette, kommer der en masse flere punkter frem i toppen, som du kan bruge til f.eks. at oprette varianter og meget mere.

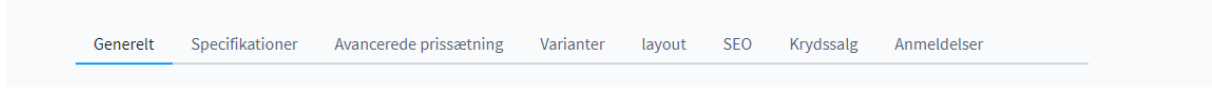

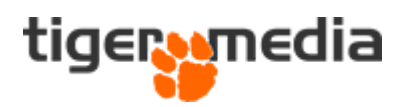

### <span id="page-9-0"></span>Specifikationer

<span id="page-9-1"></span>Næste fane er "Specifikationer"

### Foranstaltninger og emballage

Under dette punkt kan du angive mål, størrelse og vægt. Dette giver mulighed for at oprette fragtregler ud fra ovenstående info.

#### <span id="page-9-2"></span>Salgsenhed

Salgsenhed er den enhed, som du sælger produktet i. **Eksempel:** Hvis du sælger en sixpack med sodavand, så skal du her angive "6", da pakken indeholder 6 stk dåser.

#### <span id="page-9-3"></span>Emballageenhed

Emballageenhed angiver typen af emballage, som produktet sælges i. **Eksempel:** Flaske, kasse, dåse, etc.

#### <span id="page-9-4"></span>Emballageenhed flertal

Samme som ovenstående, dog i flertal **Eksempel:** Flasker, kasser, dåser, etc.

#### <span id="page-9-5"></span>Basisenhed

Denne værdi anvendes til at beregne en enhedspris for et givet produkt. Afhængigt af den valgte måleenhed vil du højst sandsynligt sætte et 1-tal her. Hvis salgsenheden f.eks. måles i "Liter", vil á "1" beregne enhedsprisen for 1 liter. Angiver du "0,1" vil systemet beregne enhedsprisen for 100 milliliter osv.

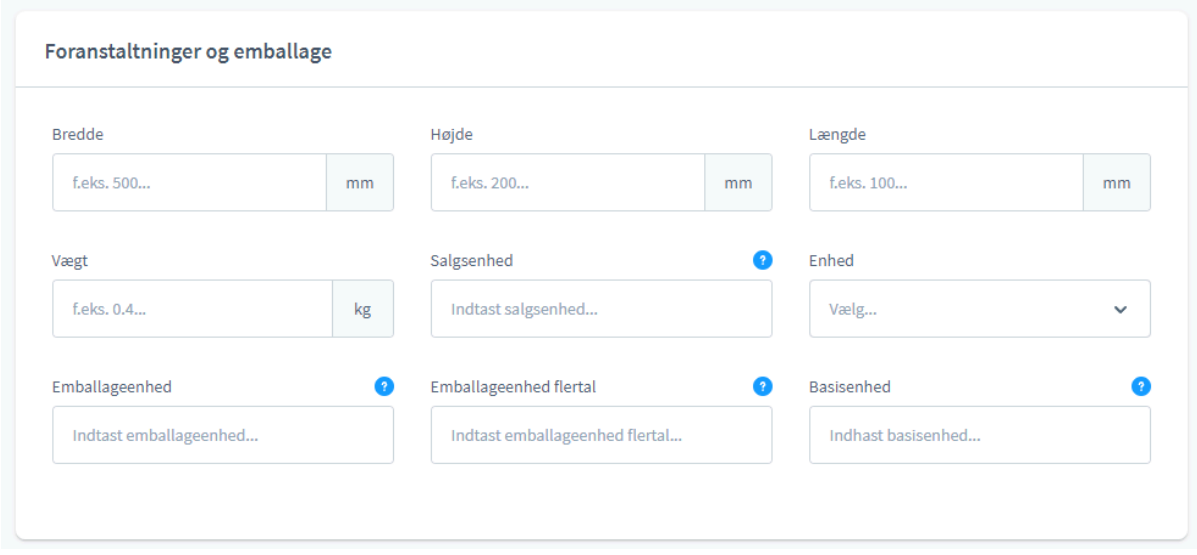

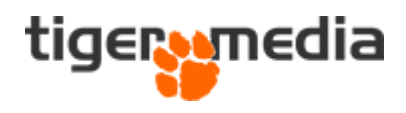

### <span id="page-10-0"></span>Egenskaber

Du kan med egenskaber give dine kunder en bedre indsigt i dit produkt. Det kan f.eks. være farve, størrelse, allergener, vaskeanvisninger og meget mere. Kun fantasien sætter grænser.

**OBS:** Opretter du et produkt med varianter i f.eks. farve og størrelser, så anbefaler vi ikke at du sætter disse egenskaber her, men på varianterne i stedet, da egenskaberne også bliver brugt til filtrering, og derved vil alle farvevarianter komme frem, hvis kunden f.eks. søger på "blå", hvis egenskaben er sat på hovedproduktet.

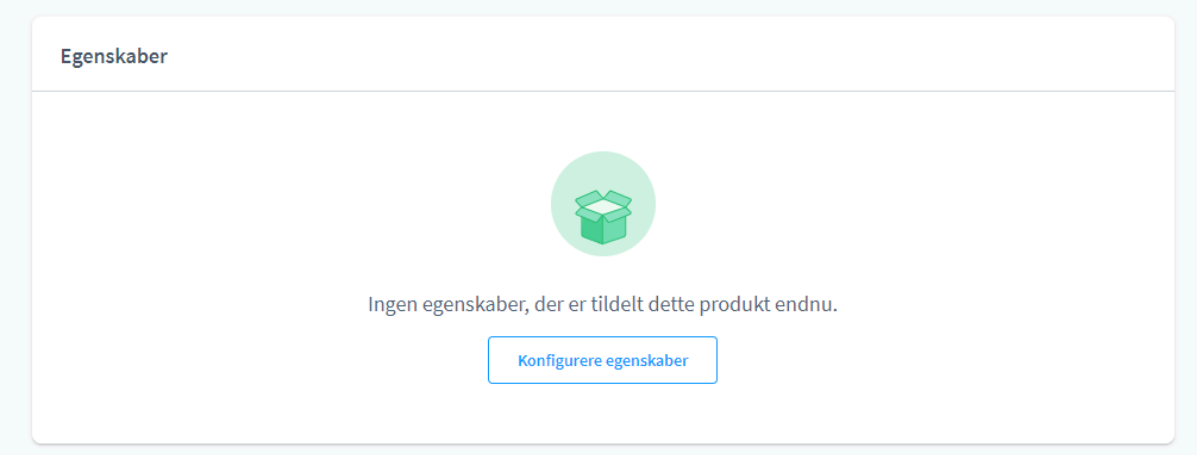

For at sætte egenskaberne skal du klikke på "Konfigurere egenskaber".

Du kan, i det nye vindue, nu vælge de egenskaber du ønsker - ud fra tidligere oprettede egenskaber.

**OBS:** Skal du oprette nye egenskaber gør du det under "Kataloger → Egenskaber"

Når du er færdig, klikker du på "Gem".

De valgte egenskaber ses nu på listen, og du kan altid tilføje flere egenskaber, eller slette egenskaber.

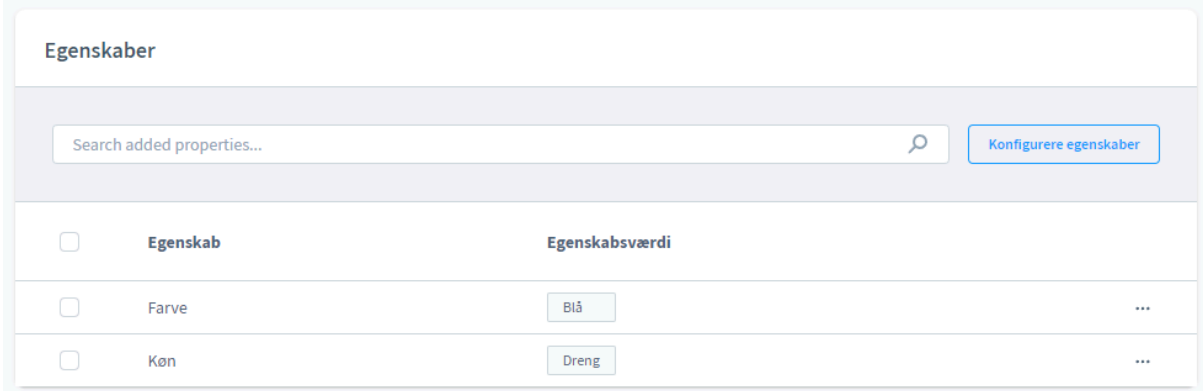

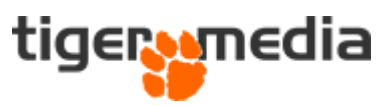

### <span id="page-11-0"></span>Væsentlige egenskaber og Brugerdefinerede felter

Disse to admin felter gennemgås hvis disse bruges i din webshop løsning, derfor er de ikke med i denne guide.

Har du spørgsmål til disse felter i netop din løsning, så tøv ikke med at kontakte os.

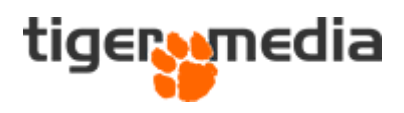

### <span id="page-12-0"></span>Avancerede prissætning

Funktionen "Avancerede prissætning" er en smart funktion, da den giver mulighed for at lave prisregler på produktet.

Eks: I dette tilfælde er der valgt at oprette en regel, der ændrer prisen på produktet, hvis kunden handler fra USA. Denne regel aktiveres først, når kunden sætter landet USA under "adresse" i checkout.

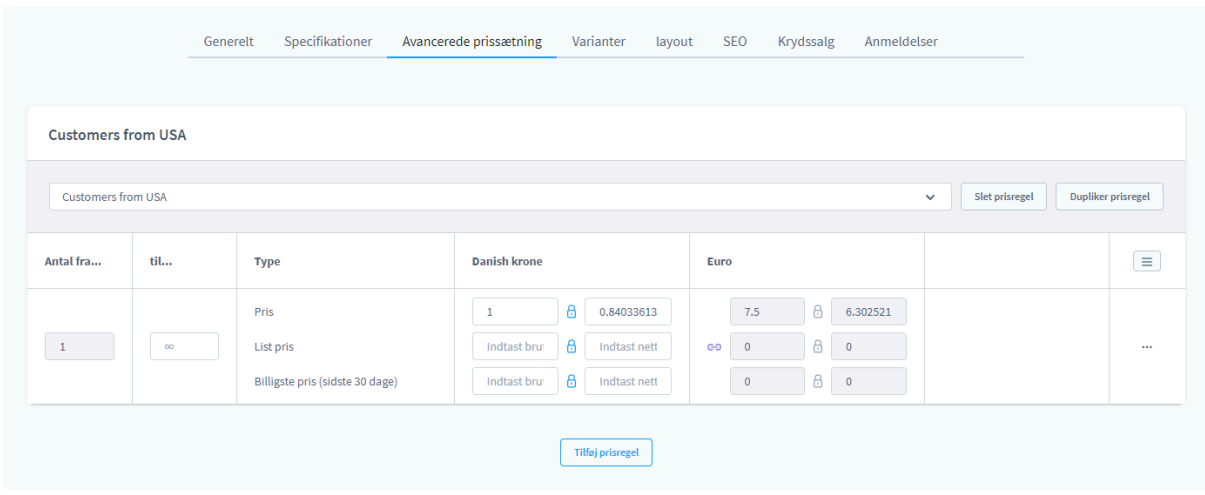

**OBS:** Denne slags regler opsættes under "Indstillinger → Shop →Regelmotor".

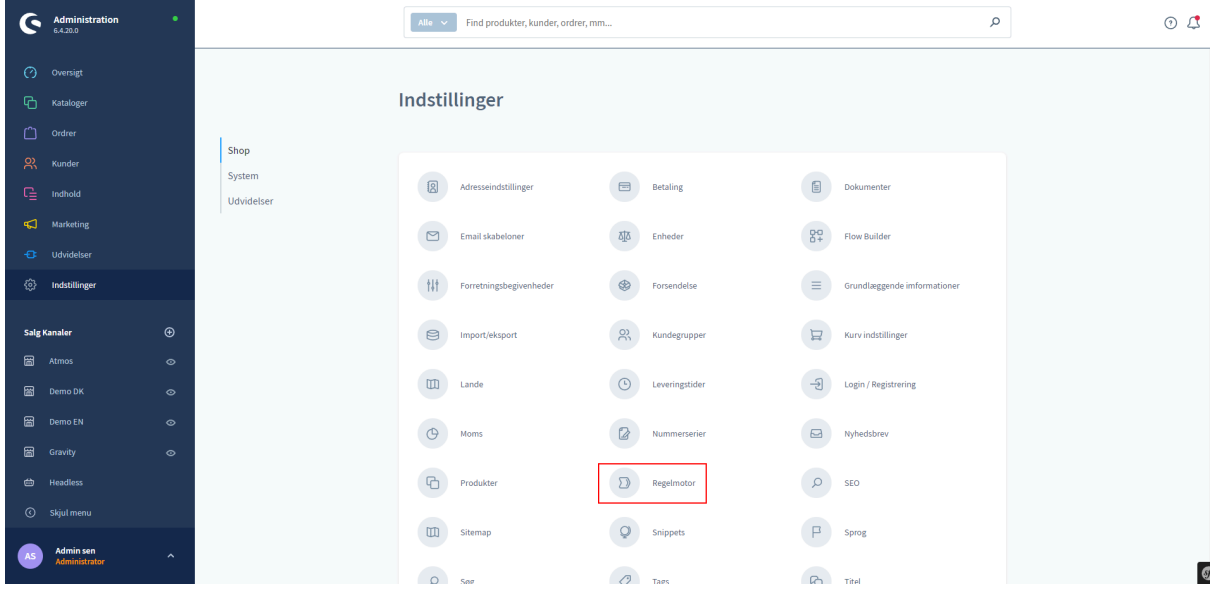

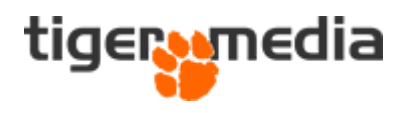

### <span id="page-13-0"></span>Varianter

På fanen "Varianter" opretter du produktets varianter. Det smarte ved denne fane er, at du kan skabe alle varianter med "Variantgeneratoren". For at starte skal du trykke på "Start variantgeneratoren".

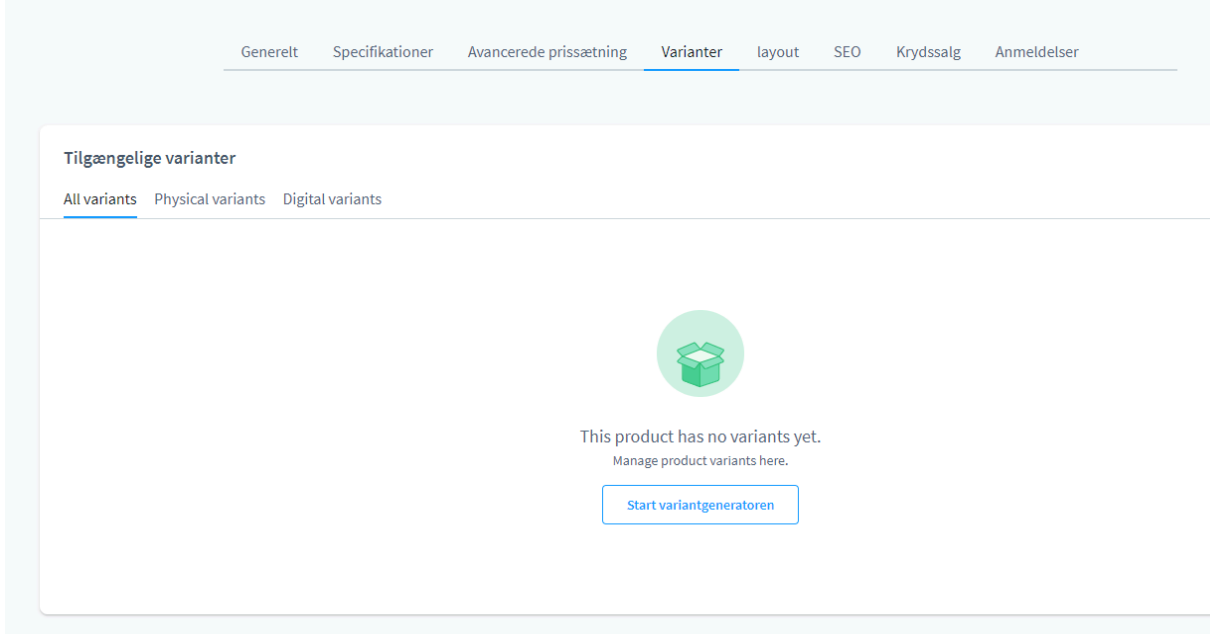

Nu kan du skabe dine varianter ud fra f.eks. farver og størrelser. I dette eksempel benyttes der egenskaben "Farver".

Du vælger dine varianter ved at sætte flueben ud for de egenskaber, som du ønsker - og du kan sætte lige så mange som du ønsker.

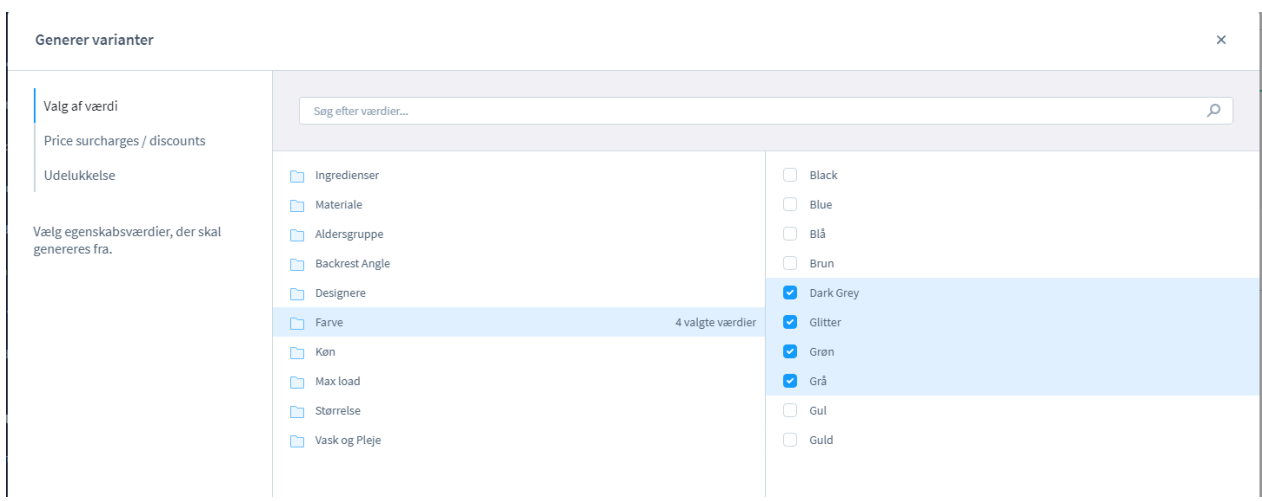

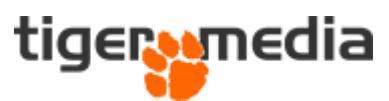

Når du er klar, skal du trykke "Næste" og derefter "Generer varianter". Nu laver systemet alle varianterne ud fra de egenskaber du har valgt.

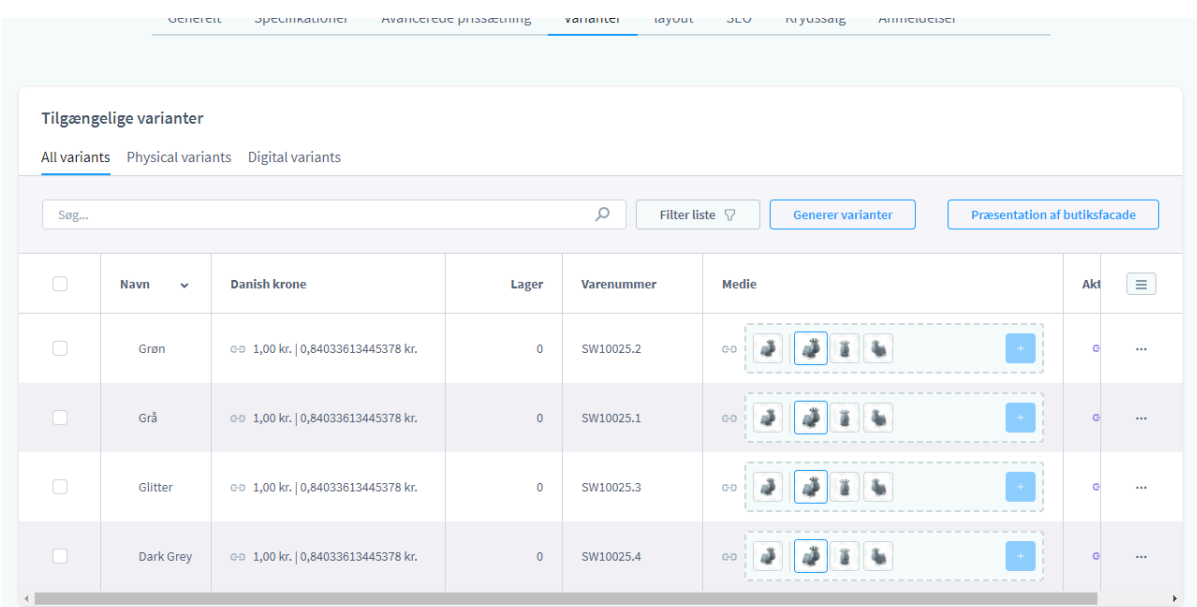

Nu hvor alle varianterne er oprettet, har du nu mulighed for at rette hvert enkelt variant, som var det et produkt i sig selv. Det sker ved at klikke på den variant, du ønsker at rette. Du kan lave en hurtig redigering af varianter, eller en mere dybdegående redigering.

#### <span id="page-14-0"></span>1. Hurtig redigering

For at redigere en variant med den hurtige metode, skal du blot dobbeltklikke på variantlinjen. Nu bliver linjen aktiv.

Du vil opleve at felterne er grå og låste. Dette betyder at linjen nedarver data fra hovedproduktet. Hvis du klikker på den lilla lænke, så bryder du forbindelsen til hovedproduktet, og kan nu opdatere data på selve varianten.

Når du er færdig, skal du huske at trykke på fluebenet for at gemme de nye opdateringer. Når du er helt færdig med redigering af varianterne, skal du trykke på "Gem" i øverste højre hjørne.

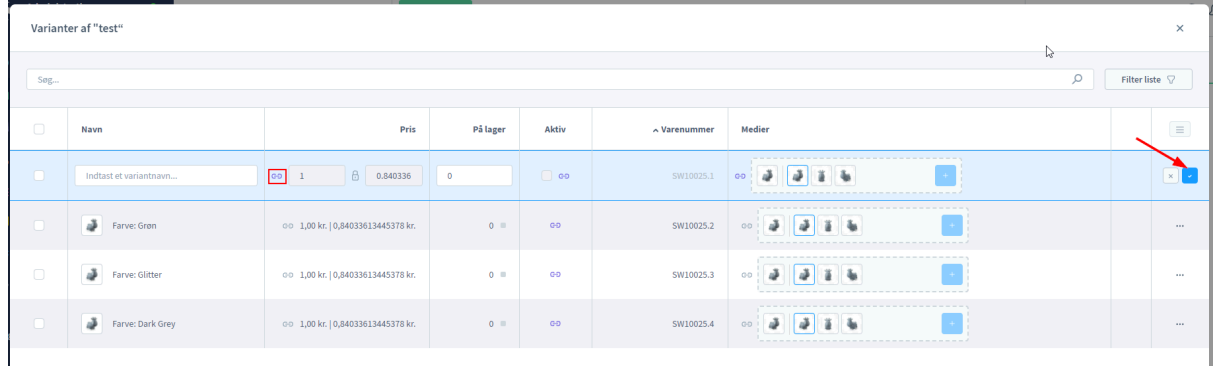

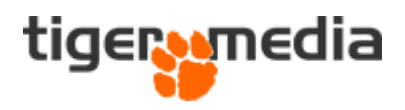

### <span id="page-15-0"></span>2. Dybdegående redigering

For at redigere en variant med denne metode, skal du først klikke på de tre prikker ud for varianten, og vælge "Rediger".

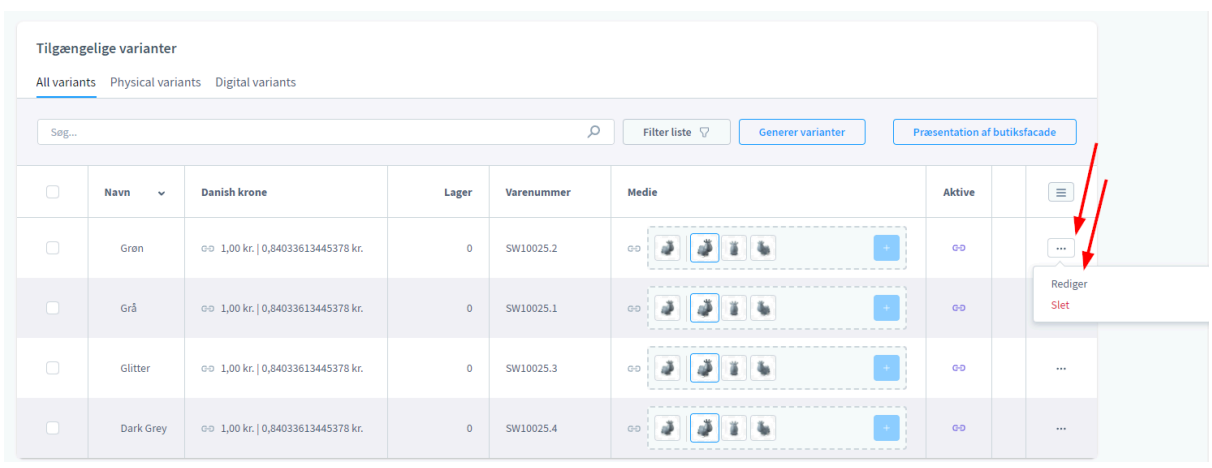

Den nye visning du bliver præsenteret for, er magen til hovedproduktet - dog vil du opleve at der er en del grå/låste felter på siden. Disse felter er låst, da de nedarver data fra hovedproduktet. For at ændre dette skal du klikke på den lilla lænke ud for det felt du ønsker at overskrive med unikt indhold / data.

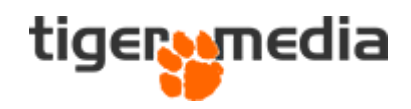

![](_page_16_Picture_134.jpeg)

#### <span id="page-16-0"></span>Variant medie

For at få den fine funktion, ude på webshoppen, hvor billedet skifter alt efter den valgte variant, er det vigtigt at huske at tilføje de rigtige billeder til varianten. Det kan f.eks. være et billede af varianten med den korrekte farve. Dette sætter du under variantens indstillinger.

Bryd lænken og erstat billederne med de korrekte billeder af varianten.

![](_page_17_Picture_0.jpeg)

![](_page_17_Picture_87.jpeg)

Husk at gemme.

Du kan også erstatte billederne på variantlisten ved at dobbeltklikke på variantlinjen, bryde lænken, og erstatte billederne. Husk at trykke på fluebenet, når du er færdig - og derefter gemme i øverste højre hjørne.

![](_page_17_Picture_88.jpeg)

![](_page_18_Picture_0.jpeg)

### <span id="page-18-0"></span>Layout

Under fanen "Layout" kan du opsætte bestemte designs på produkter, hvis du ikke ønsker at produktet skal gå med standardskabelonen.

Ønsker du hjælp til at lave nye templates kan du med fordel kontakte Tiger Media - Vi står klar til hjælp med sparring.

![](_page_18_Picture_102.jpeg)

![](_page_19_Picture_0.jpeg)

### <span id="page-19-0"></span>SEO

Fanen "SEO" giver dig mulighed for at skrive meta-title og meta-beskrivelser, sådan at produktets tekster vises som du ønsker på Google.

### <span id="page-19-1"></span>Meta-title

Dette er den overskrift, som vises først og størst ved et søgeresultat på Google. Teksten bør være unik for hver side. Du bør begrænse dig selv i længden til maksimalt 56 tegn.

### <span id="page-19-2"></span>Meta beskrivelse

Med denne beskrivelse gælder det om at skrive en så præcis tekst om, hvad kunden finder på siden. Dog må teksten ikke være længere end 155 tegn.

### <span id="page-19-3"></span>SEO søgeord

"SEO søgeord" giver dig mulighed for at vælge op til fem søgeord som er unikke for det produkt du skriver teksten til.

![](_page_19_Picture_242.jpeg)

![](_page_20_Picture_0.jpeg)

### <span id="page-20-0"></span>Variant til kanonisk URL:

Denne funktion giver dig mulighed for at fortælle Google, hvilken variants data der må hentes til Google. Dette kan være en god idé at gøre, så Google ikke tror der er Duplicate Content, i forhold til dine varianter.

![](_page_21_Picture_0.jpeg)

### <span id="page-21-0"></span>Krydssalg

Denne funktion giver dig mulighed for at vise andre produkter på en produktside. **Eks:** Hovedproduktet er en håndboldsko, og produkterne valgt til krydssalg kan være shorts eller t-shirts. Altså produkter som passer til hovedproduktet.

<span id="page-21-1"></span>Der findes to metoder at lave krydssalg på: Dynamisk og Manuelt.

### 1. metode - Dynamisk

Ved første metode kan du benytte det, som hedder "Dynamisk produktgruppe". Her kan du, ud fra særlige sammensætninger, skabe den produktgruppe, som du ønsker bliver vist sammen med hovedproduktet. Du skal blot vælge den dynamiske produktgruppe, som du har oprettet på forhånd.

![](_page_21_Picture_219.jpeg)

Tryk "Gem", når du er færdig.

![](_page_22_Picture_0.jpeg)

### <span id="page-22-0"></span>2. metode - Manuelt

Ønsker du hellere at sætte de ønskede produkter manuelt, kan du vælge funktionen "manuelt valg" i "Type".

![](_page_22_Picture_94.jpeg)

Herefter kan du under "Produkt tildeling" finde de ønskede produkter og vælge dem. Tryk "Gem", når du er færdig.

![](_page_23_Picture_0.jpeg)

### <span id="page-23-0"></span>Anmeldelser

Din webshop kan sættes op til at dine kunder kan skrive anmeldelser af dine produkter. Disse anmeldelser bliver vist på en fane på selve produktsiden.

![](_page_23_Picture_115.jpeg)

I webshoppens administration kan du se alle anmeldelser under "Kataloger → Anmeldelser". Her kan du se oplysninger på anmeldelserne, samt skjule/vise de ønskede anmeldelser.

![](_page_23_Picture_116.jpeg)

![](_page_24_Picture_0.jpeg)

# <span id="page-24-0"></span>Hjælp

Skulle guiden give anledning til spørgsmål, eller har du brug for hjælp, er du mere end velkommen til at kontakte vores support på [support@tigermedia.dk](mailto:support@tigermedia.dk) eller på telefonen +45 96 500 300